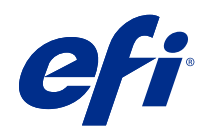

# Fiery XF 7.3 Quick Start Guide

© 2021 Electronics For Imaging, Inc. 此产品的《法律声明》适用于本出版物中的所有信息。

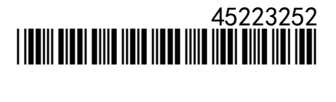

2021 年 9 月 9 日

目录

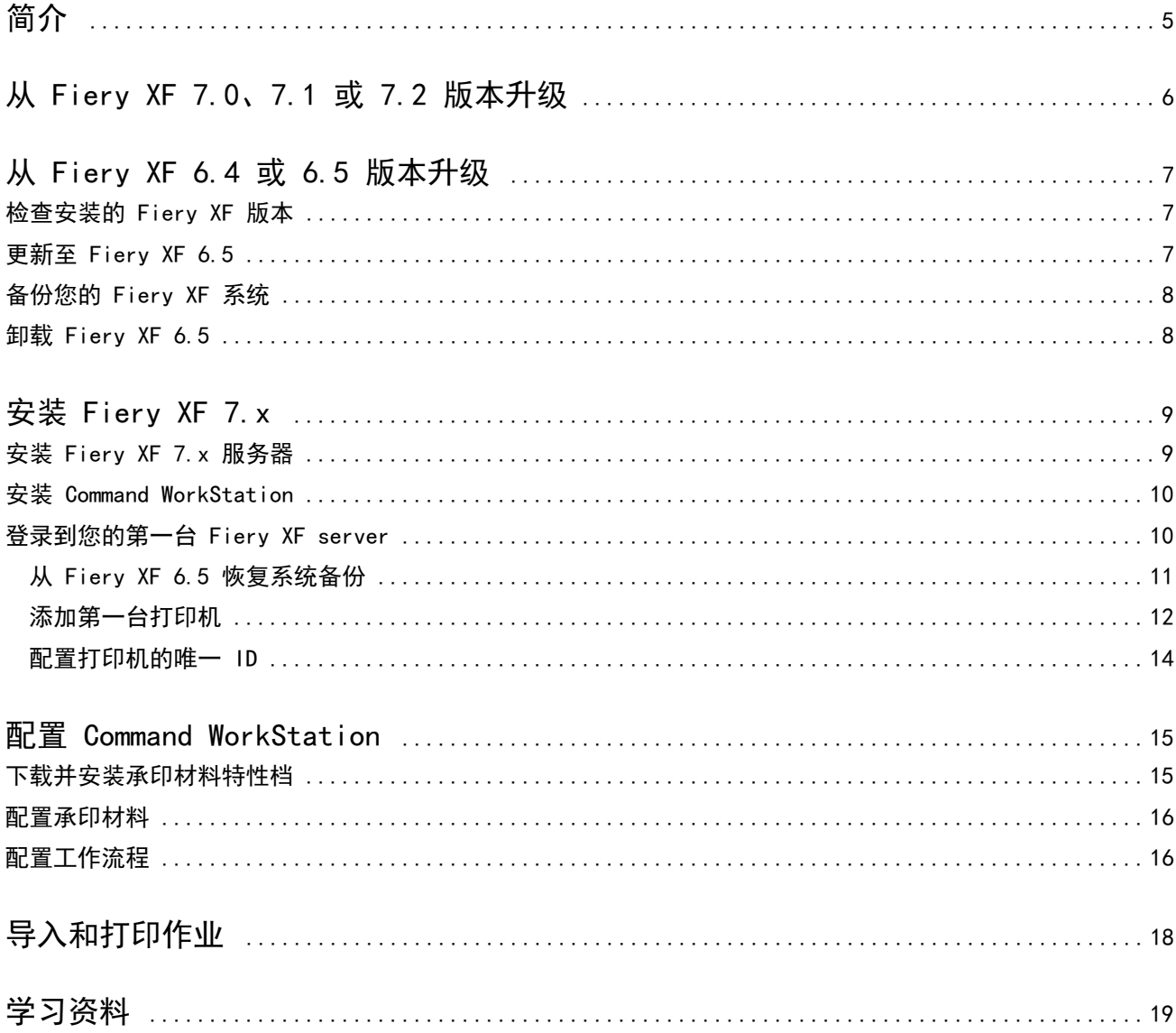

#### Fiery XF 7.3 Quick Start Guide 4目录  $\overline{\phantom{a}}$

<span id="page-4-0"></span>简介

本文档介绍如何从较低程序版本升级到 Fiery XF 7.3。还解释了如何安装和激活 Fiery XF 7 软件包、连接至 Fiery XF server 并配置软件,以便通过最少的设定开始打印。

根据您当前运行的 Fiery XF 版本的不同,升级程序有所不同:

- **•** 要从 Fiery XF 7.0、7.1 或 7.2 版本升级,请参阅 [从 Fiery XF 7.0、7.1 或 7.2 版本升级](#page-5-0) (第 6 页)
- **•** 要从 Fiery XF 6.4 或 6.5 版本升级,请参阅 [从 Fiery XF 6.4 或 6.5 版本升级](#page-6-0)(第 7 页)。如果 您当前运行的 Fiery XF 版本低于 6.4 版本,则不建议进行升级。

本文档旨在帮助您尽可能快地掌握您的新软件。有关 Fiery Command WorkStation 可用工具和功能的更多详细 信息,请参阅 《Fiery Command WorkStation Help》, 可从 Fiery Command WorkStation 帮助菜单或 [EFI 帮](http://help.efi.com/cwspackage/index.html) [助网站](http://help.efi.com/cwspackage/index.html)访问。

## <span id="page-5-0"></span>从 Fiery XF 7.0、7.1 或 7.2 版本升级

如果您有有效的软件维护与支持协议 (SMSA) 或增强服务计划合同 (ESP),在有可用更新时,Job Center 窗口 的右上角将会显示一条蓝色通知。

您可以通过 Fiery Server Control 中的在线更新程序直接升级到 Fiery XF 7.3。有关详细信息,请参阅 《Fiery Command WorkStation Help》。

注释: 从 Fiery XF 7.0 升级之前, 建议您删除作业列表中的所有作业。

Fiery XF 7.3 可从 [EFI 网站](https://www.efi.com/support-and-downloads/downloads/)的支持和下载部分下载。有关如何执行清洁安装的更多信息,请参阅 [安装 Fiery](#page-8-0) [XF 7.x](#page-8-0)(第 9 页)。如果您没有有效的 SMSA 或 ESP,则需要 Fiery XF 7.3 许可证。

## <span id="page-6-0"></span>从 Fiery XF 6.4 或 6.5 版本升级

如果您当前在 Windows 计算机上运行 Fiery XF 服务器,则可以升级到 7.x 版本。 需要执行以下步骤来为升级做准备:

- **•** 将 Fiery XF 6.4 更新至 6.5 版本(如果适用)
- **•** 备份您的 Fiery XF 6.5 系统
- **•** 卸载 Fiery XF 6.5
- **•** 安装 Fiery XF 7.x

[在此处](http://fiery.efi.com/system101-7)马上观看视频。

### 检查安装的 Fiery XF 版本

如果 Fiery XF 服务器和客户端安装在相同的 Windows 计算机上, 则您可以检查所安装的 Fiery XF 版本。 建议仅对 Fiery XF 版本 6.4 和 6.5 进行程序升级。

**•** 右键单击 Fiery XF Control,然后单击显示许可证。 当前安装的更新列表会显示在更新信息选项卡上。

如果运行的是 Fiery XF 6.4,则您必须先更新至版本 6.5。

### 更新至 Fiery XF 6.5

您可以将 Fiery XF 6.4 软件更新至版本 6.5。Fiery XF server 必须安装到具有 Internet 访问的 Windows 计算机。远程 Fiery XF 客户端将在下次登录 Fiery XF server 时更新。

确保您已通过激活向导下载预激活的 Fiery XF 6.5 许可证。您可以通过右键单击 Fiery XF Control 并单击 激活 Fiery XF 启动激活向导。

- **1** 退出所有 Fiery XF 程序。
- **2** 右键单击 Fiery XF Control,然后单击 Fiery XF Online Updater。
- **3** 单击下一步。
- **4** 选择您要安装的更新所对应的复选框,然后单击下一步。 一次只能安装一个更新。如果存在多个更新,确保首先安装时间最早的更新。
- <span id="page-7-0"></span>**5** 按照屏幕上的说明下载更新文件,然后完成安装。
- **6** 重启 Fiery XF server 并重复上述程序,直到安装好全部可用更新。
- **7** 重启计算机(如果提示您进行重启)。

备份您的 Fiery XF 系统。

## 备份您的 Fiery XF 系统

您可以在 Fiery XF 7.x 中备份当前的 Fiery XF 服务器系统并将其还原。恢复备份是一种最简单的新软件配 置方法。

系统备份可以节省:

- **•** Fiery XF 服务器配置
- **•** 所有用户设置
- **•** 所有工作流程设定,包括预设、EPL 线性化文件、专色表和概览文件
- **•** 打印机配置(不包括打印机的 IP 地址)
- **1** 在 System Manager 中,单击 文件 > 备份。
- **2** 选中要备份的项对应的复选框。
- **3** 确保桌面被设为备份位置。

选择桌面可确保在卸载当前版本的 Fiery XF 时不会删除备份文件。

**4** 单击保存。

您现在可以卸载 Fiery XF 6.5。

### 卸载 Fiery XF 6.5

无法在同一台计算机上同时运行 Fiery XF 6.5 和 7 版本。安装新软件之前,必须先卸载 Fiery XF 6.5。 确保在卸载 Fiery XF 6.5 之前已创建系统备份。

- **1** 转至 控制面板 > 程序 > 程序和功能。
- **2** 在已安装的程序列表中,右键单击 Fiery XF,然后单击卸载。
- **3** 单击是确认您要彻底删除所选应用程序及其所有功能。
- **4** 重启计算机以完成卸载流程。

您现在可以安装 Fiery XF 7.x。

## <span id="page-8-0"></span>安装 Fiery XF 7.x

Fiery XF 7.x 软件包作为下载提供。 要下载本软件,请前往 [EFI 网站](https://www.efi.com/support-and-downloads/downloads/)的支持和下载部分。 Fiery XF 7.x 由两个独立的软件组成:

**•** Fiery XF 服务器组件

注释: 必须将 Fiery XF 服务器组件安装到 Windows 计算机上, 且计算机必须可以访问互联网。

**•** Fiery Command WorkStation 客户端组件(适用于 Windows 和 Mac)

注释: Fiery Command WorkStation 客户端组件还包含 Fiery Color Profiling Suite, 这是 EFI Fiery XF 创建配置文件的必备项。如果从 [EFI 网站下](https://www.efi.com/support-and-downloads/downloads/)载该软件,请确保下载 EFI Fiery Command WorkStation 和 EFI Fiery Color Profiling Suite。

您可以将两个组件安装到同一台计算机上,或者将 Fiery XF 服务器安装到一台计算机上并将 Command WorkStation 安装到另一台计算机上。

需要执行以下步骤:

- **•** 安装 Fiery XF 服务器
- **•** 激活 Fiery XF 7.x 许可证,或者从 Fiery XF 6.5 迁移许可证

注释:

Fiery XF 7. x 受软件保护, 无需加密狗。您可以迁移受加密狗保护的 Fiery XF 许可证, 将其用于 7. x 版 本。

- **•** 安装 Command WorkStation
- **•** 配置打印机和工作流程,或者还原 Fiery XF 备份(如果可用)

[在此处](http://fiery.efi.com/system101-3)马上观看视频。

## 安装 Fiery XF 7.x 服务器

您可以通过下载安装 Fiery XF 7 服务器。 开始之前:

**•** 确保您已有许可证激活代码。您已在电子邮件中收到 LAC。需要 LAC 才能激活该软件。

注释: 如果从 Fiery XF 6.5 升级, 则无需 LAC。LAC 将在迁移过程中通过用户界面提供。

**•** 禁用所有防病毒扫描程序。

- <span id="page-9-0"></span>**1** 在 Windows 计算机上,通过下载安装。双击服务器组件的 .iso 文件。
- **2** 单击运行 setup.exe。
- **3** 按照屏幕上的说明操作,直到浏览器中打开许可证激活窗口。
- **4** 执行以下操作之一:
	- **•** 如果您是新用户,请激活 LAC。单击激活,然后按照屏幕上的说明操作。
	- **•** 如果您是现有用户,希望从 Fiery XF 6.5 迁移到 7.x 版本,请单击迁移。然后插入您的 USB 加密狗, 并按照屏幕上的说明操作。

#### 注释:

仅当拥有有效的 SMSA 或 ESP 合同时才可进行迁移。如果您的 SMSA 或 ESP 合同已过期,则会显示一条信 息,通知您必须先续订合同才能升级到 Fiery XF 7.x。

[在此处](http://fiery.efi.com/system101-4)马上观看视频。

- **5** 单击完成并关闭浏览器。
- 6 选择是, 我想立即重启计算机, 然后单击完成。

Fiery Server Control 图标显示在任务栏中。右键单击 Fiery Server Control 时,快捷菜单提供用于启 动 Fiery server 并下载承印材料特性档的项目。

您现在可以安装 Command WorkStation。

### 安装 Command WorkStation

您可以在 Windows 或 Mac 计算机上安装 Command WorkStation。

**1** 执行以下操作之一:

- **•** 从下载安装 (Windows):双击 Command WorkStation 的 .exe 文件。
- **•** 从下载安装 (Mac):双击 Command WorkStation 的 . dmg 文件,打开 Mac\_User\_SW 文件夹,然后双击 Fiery Applications.dmg 文件。
- **2** 执行以下操作之一:
	- **•** Windows:点击运行 MasterInstaller.exe
	- **•** Mac:双击 Fiery Master Installer。
- **3** 按照屏幕说明安装 Fiery Command WorkStation 软件包。

在 Windows 中,您必须重启计算机才能完成安装。

Fiery Command WorkStation 图标显示在任务栏中,且 Command WorkStation 启动。

您现在可以连接到第一个 Fiery XF server 。

## <span id="page-10-0"></span>登录到您的第一台 Fiery XF server

您可以登录已安装到网络中的任意 Fiery XF server 服务器。当您设置了到 Fiery XF server 的连接,每次 重新启动计算机时,Command WorkStation 都会自动登录到该服务器。

开始之前:确保您要连接的 Fiery XF server 正在运行。服务器计算机任务栏中的 Fiery Server Control 图 标在服务器运行时显示绿色背景上的一个白色箭头

软件通常在安装完成后自动启动。如果 Command WorkStation 尚未启动, 请单击 Fiery Server Control , 然 后单击窗口右上角带白色箭头的绿色图标。

- **1** 在欢迎使用屏幕中,单击添加(+)按钮。
- 2 从列表中选择一个 Fiery XF server, 或一个服务器名称或 IP 地址。然后单击**添加**。

或者,单击高级搜索以搜索特定 IP 地址范围内的、特定子网范围内的 Fiery XF 服务器,或搜索关键字。 尽可能限制 IP 地址的搜索范围,以避免不必要的网络流量。

**3** 选择 admin 用户并键入 Fiery.1 作为密码。然后,单击登录。 这些是默认管理员的登录凭据。

单击[此处](http://fiery.efi.com/system103-1)立即观看视频。

现在可以还原 Fiery XF 6.5 备份, 或添加第一台打印机。

#### 从 Fiery XF 6.5 恢复系统备份

您可以在 Command WorkStation 中恢复您的 Fiery XF 6.5 打印机配置。

打印配置集将在新软件中恢复为承印材料。如果无打印配置集可用,则会使用 EPL 基本线性化文件的名称创建 承印材料。

- **1** 在 Server Manager 中:依次单击 Server、备份和恢复 和恢复。
- **2** 从列表中选择一个备份文件。

默认情况下,该列表将显示保存到桌面的备份文件。如果备份文件保存到其他文件,请单击选择并浏览至相 应的位置。

- **3** 单击恢复。
- **4** 重新启动 Fiery server。

请注意默认的 Fiery XF 和 Command WorkStation 登录凭据的差异:

**•** Fiery XF

用户:Admin

密码: Admin

**•** Command WorkStation

用户:admin

密码: Fiery. 1

<span id="page-11-0"></span>Fiery XF 6.5 登录凭据将在备份时恢复。恢复 Fiery XF 备份时,那您可以使用您的 Fiery XF 用户名和密码 登录到 Command WorkStation。

### 添加第一台打印机

您必须在导入任务之前先添加一台打印机。您的许可证决定了软件中可供选择的打印机。

- **1** 单击添加打印机。 此时新打印机对话框将打开。
- **2** 选择一个打印机制造商。
- **3** 选择一个打印机类型。 若可以,建议选择名称中包含 FAST DRIVE 的打印机。欲了解更多信息,请参阅 FAST DRIVE (第 12 页)。
- **4** 键入您的打印机名称(可选)。

这是在软件中显示的名称。默认情况下,Command WorkStation 会显示打印机类型。您可以覆盖默认的名 称。

- **5** 添加描述(可选)。 例如,您可以输入打印机类型或者打印机中插入的承印材料类型。
- **6** 单击下一步。
- **7** 配置打印机连接。执行以下操作之一: 必须将打印机打开。否则将无法被检测到。
	- **•** [配置网络打印机\(](#page-12-0)第 13 页)
	- **•** [配置通过 USB 连接的打印机](#page-12-0)(第 13 页)
	- **•** [配置打印到文件输出\(](#page-12-0)第 13 页)
	- **•** [配置网络打印机并将文件上传至打印机\(](#page-13-0)第 14 页)

**8** 单击完成。

Server Manager 窗口将打开。

[在此处马](http://fiery.efi.com/system103-3)上观看视频。

此时您可以配置软件。

#### FAST DRIVE

某些打印机型号支持 FAST DRIVE。FAST DRIVE 通过用 GPU(图形处理器)代替 CPU(中央处理器) 来加快作 业处理速度。它可在 Fiery proServer Premium 部分更高版本中使用,且需要特殊许可证。

Command WorkStation 提供 FAST DRIVE 和非 FAST DRIVE 打印机驱动程序。若可以,建议选择名称中包含 FAST DRIVE 的打印机。旧版本的打印机驱动程序可确保与早期版本的 Command WorkStation 创建的校准文件的 兼容性和色彩一致性。

仅 Fiery XF 6.5 或更高版本中创建的基本线性化文件支持 FAST DRIVE。在 Fiery XF 6.4 或更低版本中创建 的校准文件无法与 FAST DRIVE 打印机驱动程序一起使用。

<span id="page-12-0"></span>在 Job Editor 中, 你可以在文件标签页的源文件信息面板中看到是否使用 FAST DRIVE 打印机驱动程序对作 业进行了加速。

#### 配置网络打印机

您可以通过 IP 地址连接到打印机。

- **1** 在连接类型下,选择通过 IP 网络打印,然后键入打印机的 IP 地址。
- **2** 选择打印机用于数据传输的 TCP/IP 协议类型。

大部分打印机支持 RAW 协议,可打印到端口 9100。LPR 协议通常保留用于 Unix 系统, 或具有多个界面的 打印机服务器。在大多数情况下,您可以将此框留空。如果无法确定,请参阅打印机手册,或咨询系统管理 员。

注释: EFI VUTEk 打印机通过 8013 端口进行通信。

#### 配置通过 USB 连接的打印机

您可以打印至通过 USB 连接到服务器计算机的本地打印机。

- 1 在连接类型下, 选择通过端口打印。
- **2** 在端口下,选择该端口。

#### 配置打印到文件输出

您可以定义命名格式并为 EFI 宽幅打印机选择保存打印文件的导出文件夹。

EFI VUTEk 打印机中的打印文件以 RTL 和 TIFF 格式保存到指定的导出文件夹。Bitmap、GIF 或 PNG 文件用 于在 VUTEk 用户界面上显示作业预览。您可以在任何常规的图形程序中打开 Bitmap、GIF 或 PNG 文件。

注释: 默认创建 GIF 文件。如果需要, 您可以在 Server Manager 的打印机特殊设定面板中关闭设定。

EFI Matan、EFI 超宽幅卷对卷打印机和 EFI Reggiani 打印机中的打印文件作为单独的 TIFF 文件保存到指定 导出文件夹。如果选择驻留在网络上的导出文件夹,则必须键入该文件夹的访问权限。

- **1** 在连接类型下,选择文件输出。
- **2** 定义导出路径(可选)。

使用默认导出路径,或单击选择并浏览至其他文件夹。

**3** 选择打印文件的命名格式。

默认命名格式为 job order\_job name\_job ID\_tile number\_page number\_Date。您可以定义一个自定义的 命名格式,其中也可包含自定义文本和以下任意变量:

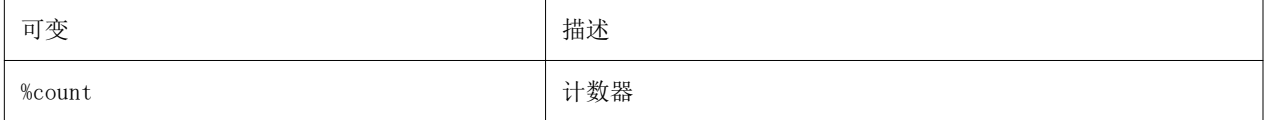

<span id="page-13-0"></span>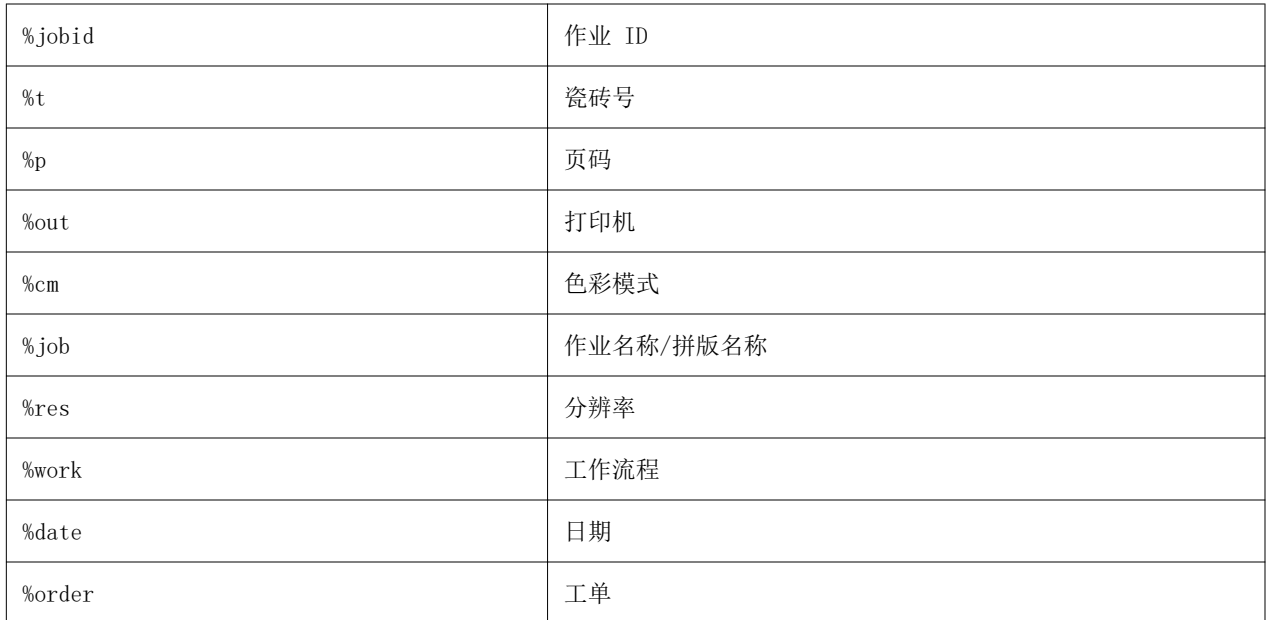

注释:添加分隔符可以使文件更易于阅读,例如在两个变量之间加入下划线或连字符。

#### 配置网络打印机并将文件上传至打印机

可以通过 IP 地址连接 EFI VUTEk XT 或 EFI VUTEk MCORR 打印机,并将打印数据上传到打印机上的文件夹。 **1** 在连接类型下,选择通过 IP 网络打印,然后键入支持网络打印的打印机的 IP 地址。

- **2** 对于 JDF 导出路径字段,请在 VUTEk 打印机上指定共享文件夹 vutek/Integration。
- **3** 输入用户名和密码凭据以访问 VUTEk 打印机上的共享文件夹。

注释:将用户名字段设为 xfjdfintegration,将密码字段设为 Fiery. 1。

#### 配置打印机的唯一 ID

您可以修改打印机的唯一标识符。

在打印机信息标签中的 Server Manager 中创建打印机时,每个打印机都显示一个唯一的 ID (特定于每个 Fiery XF server)。此 ID 表示用于使用 Fiery XF 设置 EFI IQ 的标识符 。 可以使用创建的标识符或为设备输入您自己的唯一标识符,例如用于连接的序列号。

## <span id="page-14-0"></span>配置 Command WorkStation

要配置 Command WorkStation, 您必须为打印机安装承印材料特性档, 并配置承印材料和工作流程。 每台打印机均初始配置有一种通用承印材料和一个通用工作流程。

- **•** 承印材料用于定义墨水类型、承印材料(类型、来源、尺寸)。特殊打印机设定(如自动剪切模式或白墨水 打印)位于另一个选项卡上。承印材料链接至承印材料特性档,这意味着您可以为每种承印材料定义不同的 打印机特性设定。建议您为每种承印材料类型创建一个承印材料。您可以在导入作业时选择相应的承印材 料。
- **•** 工作流程用于定义基本的颜色管理和作业设定。您可以通过为每种作业类型创建自定义工作流程并在导入作 业时选择相应的工作流程来自动执行工作流程。

如果不想创建自定义承印材料和工作流程,则可以应用通用设定。但是,在此情况下,您必须在打印之前对每 个作业进行相同的自定义设定。创建符合特定作业要求的自定义承印材料和工作流程可以为您节省大量时间, 并且无需对每个作业进行单独设定。

#### 注释:

如果您拥有 Fiery XF 6.5 的系统备份,则无需配置 Command WorkStation。恢复备份时,系统配置将会传输 至新的软件。有关详细信息,请参阅[从 Fiery XF 6.5 恢复系统备份\(](#page-10-0)第 11 页)。

## 下载并安装承印材料特性档

可以为您的打印机下载新的和更新后的承印材料特性档。承印材料特性档适用于许多不同的打印机型号、纸张 类型和分辨率。

EFI 会在产品发布后继续开发相应产品,以改进其功能或增加打印机支持。建议您定期运行更新程序,以确保 您承印材料特性档始终保持最新。

- **1** 在任务栏中:右键单击 Fiery Server Control,然后单击 Fiery Profiles Updater。 此时将会显示特性档更新服务。
- **2** 单击下一步。
- **3** 在制造商/型号下,单击您的打印机制造商。
- **4** 在承印材料特性档下,选择想要安装的承印材料特性档。 您可以在一次下载中选择不同打印机制造商的承印材料特性档。
- **5** 单击下载列表(可选)。

您可以查看列出的选定承印材料特性档。要添加或删除列表中的承印材料特性档,请单击添加更多特性档。

**6** 单击下载。

<span id="page-15-0"></span>**7** 单击完成。

承印材料特性档已下载并安装在您的计算机上。Command WorkStation 需要约三秒钟方可检测到承印材料特性 档。

### 配置承印材料

Command WorkStation 上的承印材料介绍了您打印所用承印材料的物理属性。建议您为每种承印材料类型创建 一个自定义承印材料。

确保您已安装适当的承印材料特性档。

- **1** 在 Server Manager 中:在侧边栏上,单击打印机,然后选择打印机。
- 2 在打印机的树状视图中,单击**承印材料**旁边的**添加** (+) 按钮。然后,输入唯一的名称,并单击**保存**。
- **3** 选择新的自定义承印材料。在纸张选项卡上,展开纸张配置面板。

打印机的所有可用校准文件将在结果校准下列出。如果列表为空,则您必须通过 Fiery Profile Updater 下载相应的承印材料特性档。

**4** 选择墨水类型、承印材料名称和其他承印材料设定。

此目的在于找到正确的校准文件和适合于您设定的 ICC 特性档组合。在**结果校准**下, Command WorkStation 仅显示与选定纸张设定组合匹配的校准文件和 ICC 特性档。

- **5** 在结果校准下,选择适合于您的承印材料设定的相应校准文件。
- **6** 在纸张选项卡上,展开纸张设定面板。
- **7** 选择承印材料来源: 卷筒承印材料或印张承印材料。
- **8** 选择一种承印材料格式。

您还可以定义自定义承印材料格式。自定义承印材料格式不能大于打印机支持的最大承印材料尺寸。键入所 需的宽度和高度。然后,单击添加 (+) 按钮并将承印材料名称保存到唯一的名称下。

自定义承印材料格式适用于处理以下类型的作业:

- **•** 拼版—如果打印机配置为加大尺寸的承印材料或卷筒承印材料,则拼版难以管理。定义更便利的印张大 小使您能够更好地控制拼版作业的版面设计。
- **•** 打印到文件作业—您可以为支持不同承印材料大小的打印机创建打印文件。
- **9** 在打印机和工作流程设定选项卡上,展开特殊设定面板。

**10** 执行您想要包括到承印材料中的打印机特定设定。

#### **11** 单击保存。

有关编辑承印材料的更多信息,请参阅《联机帮助》。

## 配置工作流程

Command WorkStation 使用工作流程为您的作业分配一组默认设定。建议您创建自定义工作流程, 以实现最佳 效果。

您可以使用工作流程来应用统一的颜色管理设定或影响作业尺寸、方向或承印材料消耗的版面设定。此外,您 还可以使用工作流程确保 Command WorkStation 打印所有包含标记或作业标签的作业。

- **1** 在 Server Manager 中:在侧边栏上,单击打印机,然后选择打印机。在打印机的树状视图中,单击工作流 程旁边的添加 (+) 按钮。 此时工作流程模板将打开。
- **2** 选择最适合您需求的工作流程类型和模板,然后单击加载。
- **3** 在颜色选项卡上,展开颜色管理面板。
- **4** 在预设下,选择最适合您需求的颜色管理预设。

Command WorkStation 为生产、照片、校样、商业图形和灰度输出提供色彩管理预设。它们包含适合于标准 工作流程的预选源特性档、模拟特性档和渲染方法,可确保您实现出色的颜色再现效果。

- **5** 在文件、版面、印后处理、颜色、打印机和验证选项卡中,选择适用于您工作流程的其他设定(可选)。
- **6** 单击保存。
- **7** 关闭 Server Manager。

有关编辑工作流程的更多信息,请参阅《联机帮助》。

## <span id="page-17-0"></span>导入和打印作业

可以在 Command WorkStation 的 Job Center 窗口中导入作业。您可以导入单个作业, 也可以选择多个作业并 将其作为拼版导入。

以下步骤介绍了如何在 Command WorkStation 中直接导入作业。有关其他作业导入方法的更多信息,例如通过 hot folder 或虚拟打印机,请参阅《联机帮助》。

- **1** 在 Job Center 中,单击工具栏上的 导入。
- **2** 浏览找到作业,然后单击打开。

导入文件对话框打开。

- **3** 单击添加 (+) 按钮导入多个作业(可选)。 如果导入多个作业,则可以通过选择作业然后单击向上/向下箭头来对它们进行排序。
- **4** 选择打印机。
- **5** 为指定的打印机选择任何可用的工作流程或承印材料。
	- **•** 工作流程 使用 通用(默认) 工作流程或其他选定工作流程的设定处理作业。
	- **•** 承印材料 使用 通用(默认) 承印材料或其他选定承印材料的设定处理作业。
- **6** 选择嵌入所有作业(可选)。

此设置将所有列出的作业导入为拼版。或者,您可以稍后在 Job Center 中从单独导入的作业中创建嵌入。

- **7** 选择一个导入方法。
	- 保留一允许您在打印前编辑保留的作业。导入的作业接收状态"已假脱机"。 保留作业将导入到作业列表中,但不会开始打印。您可以编辑已保留的作业,并在准备就绪之后手动开始 打印流程。作业设定将覆盖工作流程中的设定。有关编辑作业的更多信息,请参阅《联机帮助》。 要编辑作业,请在 Job Center 中选择它。在作业摘要下,单击钢笔图标,然后键入所需的份数。在工具 栏上,单击打印。
	- 处理和保留一导入时处理作业,但不打印它们。导入的作业接收状态"己处理"。您可以手动开始打印。
	- 打印一自动导入、处理和打印作业。导入的作业接收状态已"打印"。如果需要编辑作业, 则必须先取消 作业处理。

## <span id="page-18-0"></span>学习资料

EFI 提供多种不同类型视频和文档格式学习资料,帮助您最大限度利用软件。

**•** 视频

EFI 提供大量指导和操作视频,为您提供成功操作系统需要的所有信息。课程从基础知识开始,一直深入到 专家主题。您可在该联机帮助中找到多个视频的直接链接。此外,要想查看所有可用视频的完整列表,请访 问 [learning.efi.com](https://learning.efi.com/category/xf)。您可运用搜索功能查找关于任何选定主题的视频。

**•** 文档

可从 [EFI 网站](http://help.efi.com/)上下载以下类型的文档:

- **•** 用户文档(快速入门指南、用户手册、与特定软件功能相关的操作方法文献)
- **•** 技术文档(版本说明、系统要求、功能表等)
- **•** 知识库(与颜色管理、软件选项、工作流程相关的常规操作方法文献)
- **•** 打印机驱动程序描述
- **•** Command WorkStation"帮助"菜单

在"帮助"菜单中,您可以找到 《Fiery Command WorkStation Help》 和支持的 Fiery XF server 的文 档。单击〈server name〉文档, 其中〈server name〉是查看针对您的 Fiery XF server 的文档的 Fiery XF server。